# **INSTART**

# **Руководство по эксплуатации платы расширения протокола связи Profibus DP SNI-DP-S и SNI-DP-B**

для устройств плавного пуска серии SNI

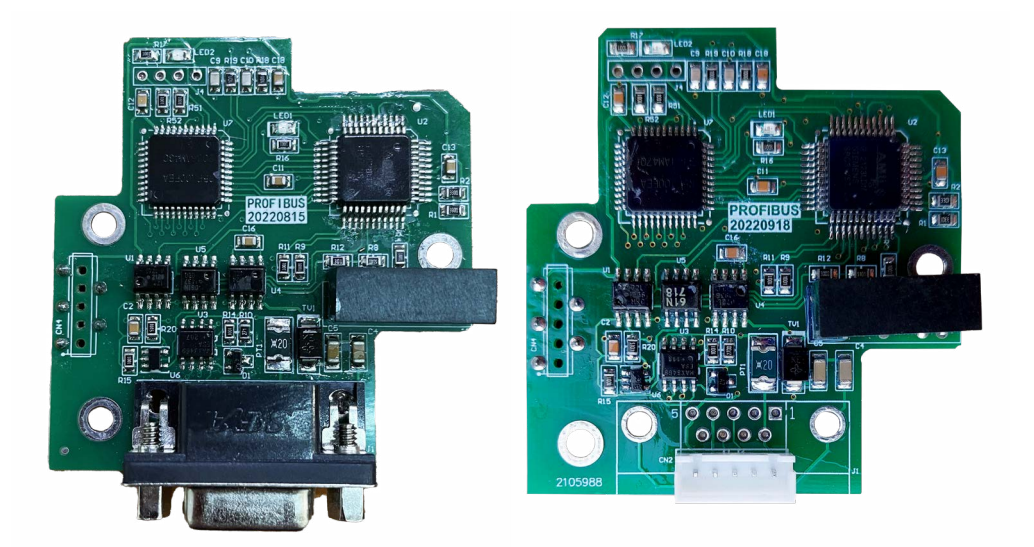

# Содержание

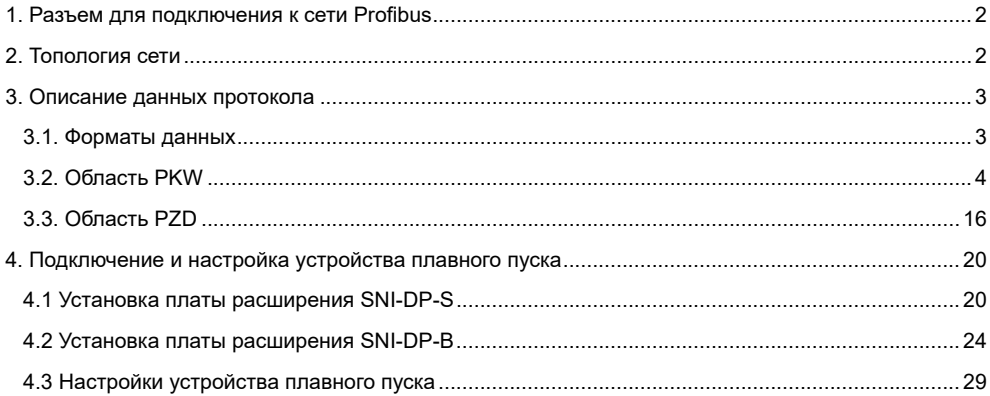

<span id="page-2-0"></span>Платы расширения дополняют функционал устройства плавного пуска серии SNI, добавляя возможность работы по протоколу Profibus DP. Различают два типа плат: SNI-DP-S и SNI-DP-B. Платы расширения SNI-DP-S используются в устройствах до 75 кВт (включительно), платы SNI-DP-B - свыше 90 кВт. Устройство плавного пуска выступает в качестве slave-устройства и может получать команды управления от master-устройства.

# **1. Разъем для подключения к сети Profibus**

Для подключения используется стандартный интерфейс DB9. Распиновка разъема показана на рис. 1.

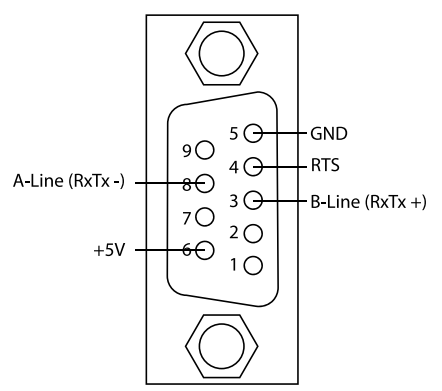

Рисунок 1 – Распиновка разъема DB9

# **2. Топология сети**

Схема подключения между устройством плавного пуска и Master-устройством сети Profibus указано на рис. 2.

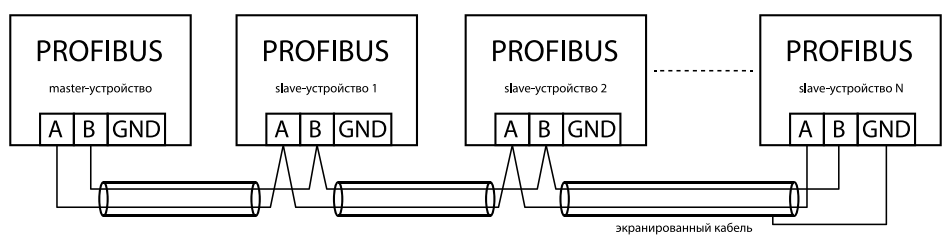

Рисунок 2 – Схема подключения сети Profibus

Оба конца общей сети Profibus следует подключить к согласующему резистору. После того, как согласующий резистор подключен, сопротивление между A1 и B1 должно быть равно 110 Ом в случае отключения питания. Если согласующий резистор не подключен, качество связи может быть нестабильным.

В соответствии со скоростью обмена данными master-устройства, длина провода между платами расширения SNI-DP-S и SNI-DP-B и master-устройством должна быть ограничена согласно стандарту SIEMENS DB9 (см. табл. 1 и 2). Ограничения по длине показаны в таблице ниже.

Таблица 1 – Соответствие скорости обмена данных и длины кабелей

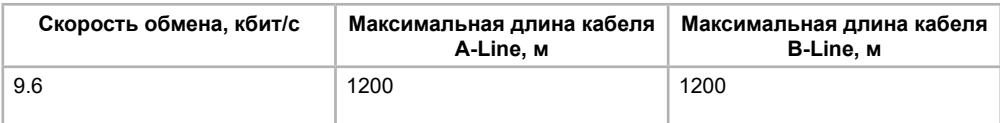

<span id="page-3-0"></span>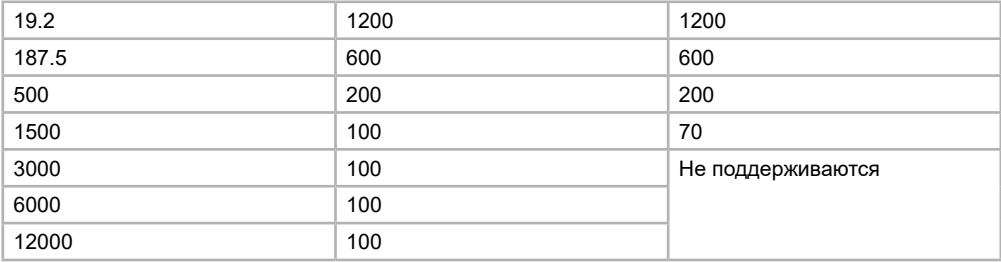

Таблица 2 – Технические характеристики кабелей

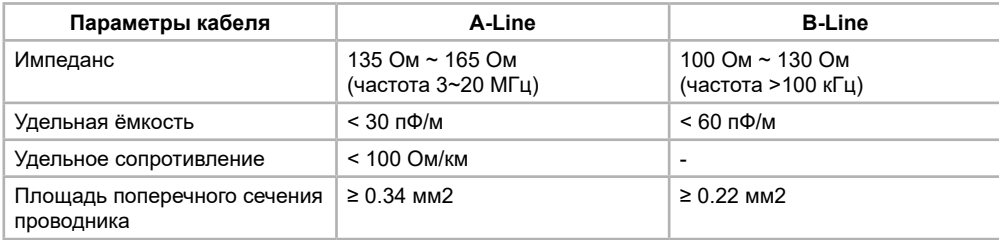

# **3. Описание данных протокола**

#### **3.1. Форматы данных**

Платы расширения поддерживают любой из 5-ти форматов данных PPO: PPO1, PPO2, PPO3, PPO4 и PPO5. Функции, которые поддерживает тот или иной формат данных представлены в таблице 3.

Таблица 3 – Форматы данных и доступные на них функции

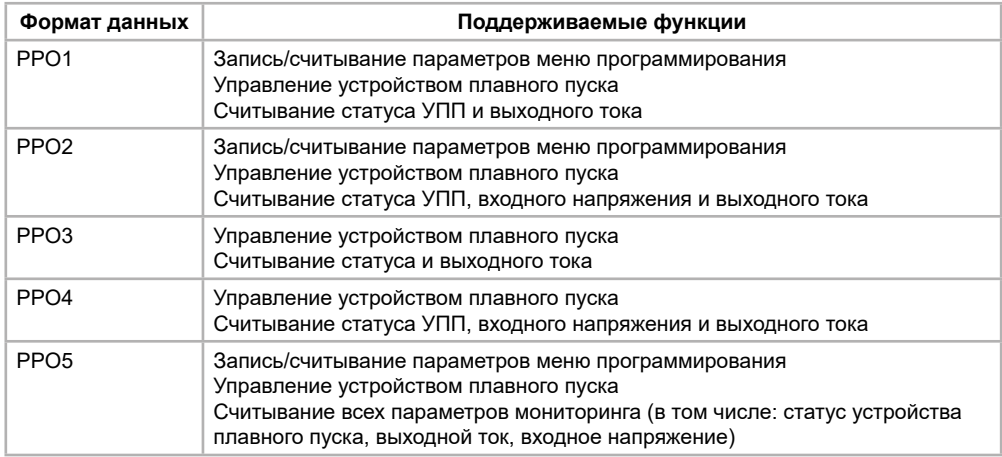

Блок информации, содержащийся в любом из вышеуказанных форматов данных, делится на две области: область PKW (область параметров; отвечает за считывание и запись параметров меню программирования устройства плавного пуска) и область PZD (область данных процесса). Каждый из форматов данных содержит в себе только определенное количество информации в соответствии с рисунком 3.

<span id="page-4-0"></span>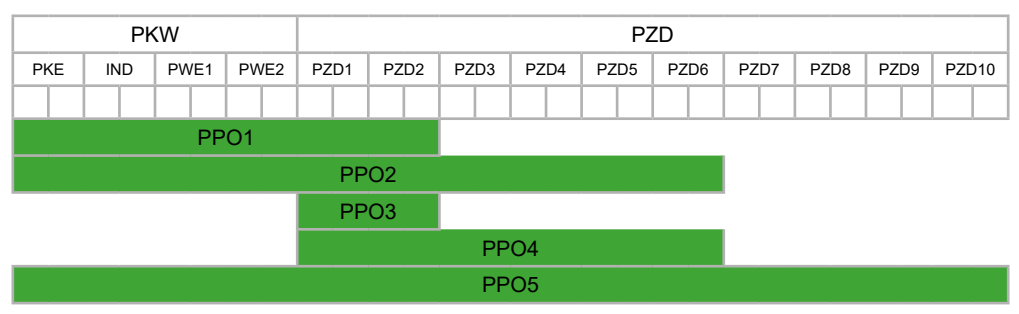

Рисунок 3 – Формат данных в структурах PPO

# **3.2. Область PKW**

Область PKW содержит в себе три подобласти данных: PKE (2 байта, 1 слово), IND (2 байта, 1 слово), PWE (4 байта, 2 слова: PWE1 и PWE2). Описание данных представлено в табл. 4.

Таблица 4 – Описание запросов и ответов области PKW

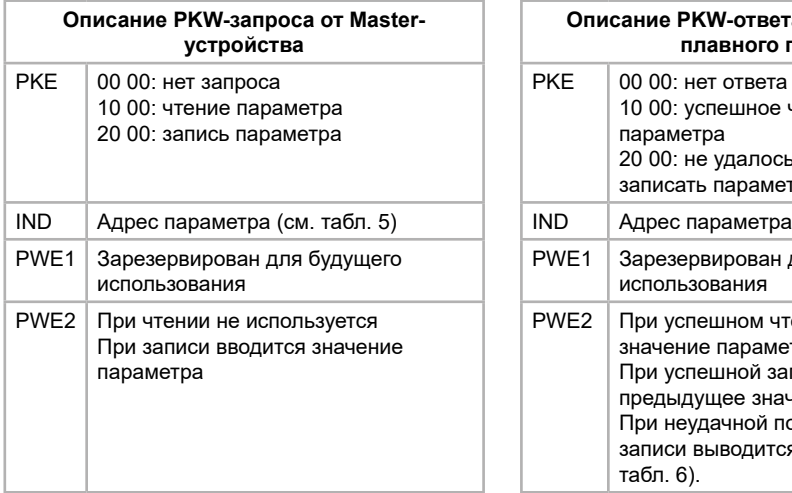

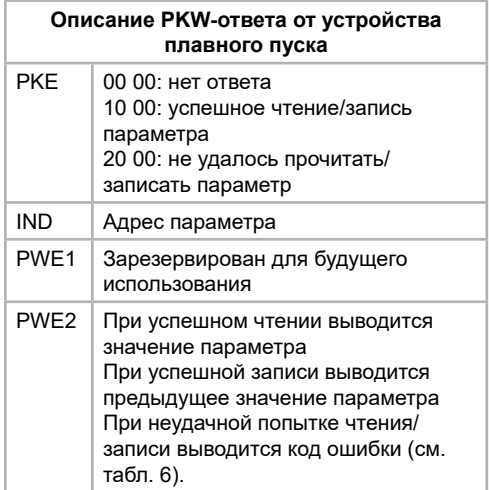

Таблица 5 – Адреса параметров

| Регистр<br><b>B</b> DEC | Регистр<br>в HEX | Параметр                            | Примечания                                                 |
|-------------------------|------------------|-------------------------------------|------------------------------------------------------------|
| 8                       | 8                | 1А - номинальный ток<br>двигателя 1 | Значение «XY» соответствует значению<br><b>XYA</b>         |
| 9                       | 9                | 1В - время блокировки<br>ротора 1   | Значение в секундах                                        |
| 10                      | A                | 1С - ток блокировки ротора 1        | Значение в процентах от номинального<br>тока               |
| 11                      | B                | 1D - тепловая защита ЭД1            | Значение в процентах                                       |
| 12                      | C                | 2A - режим пуска                    | 0: постоянное ограничение тока<br>1: адаптивное управление |
| 13                      | D                | 2B - время разгона                  | Значение в секундах                                        |

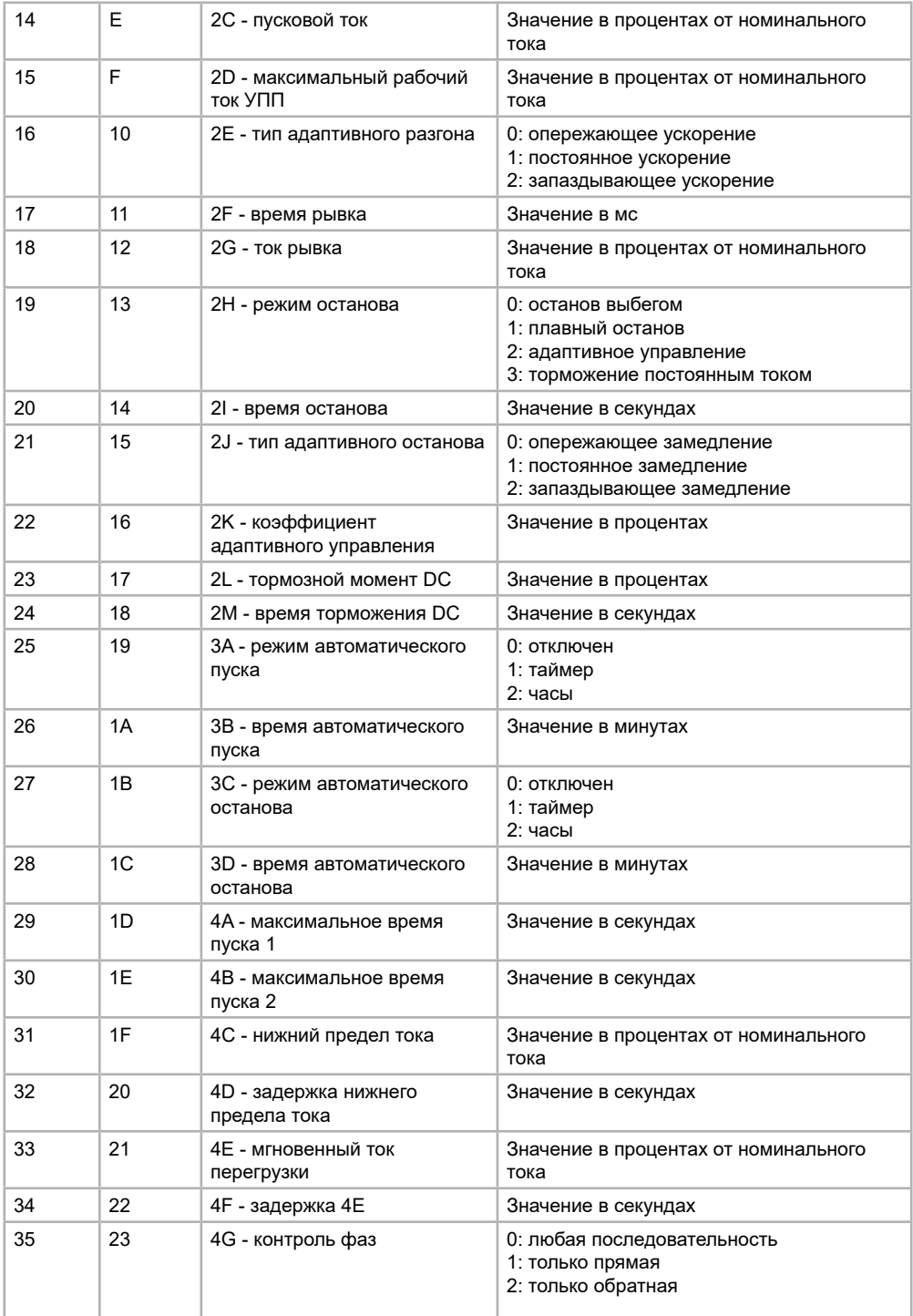

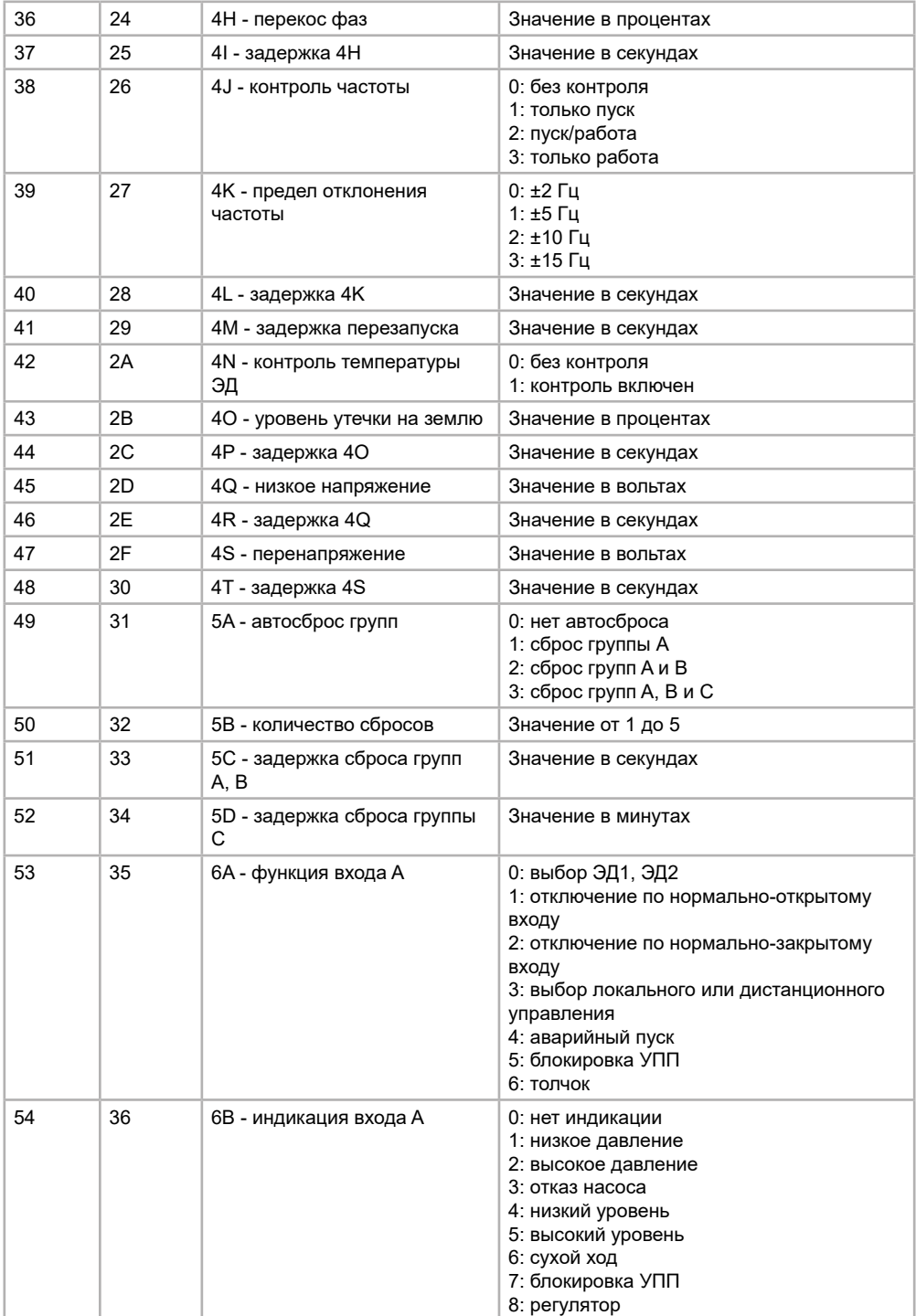

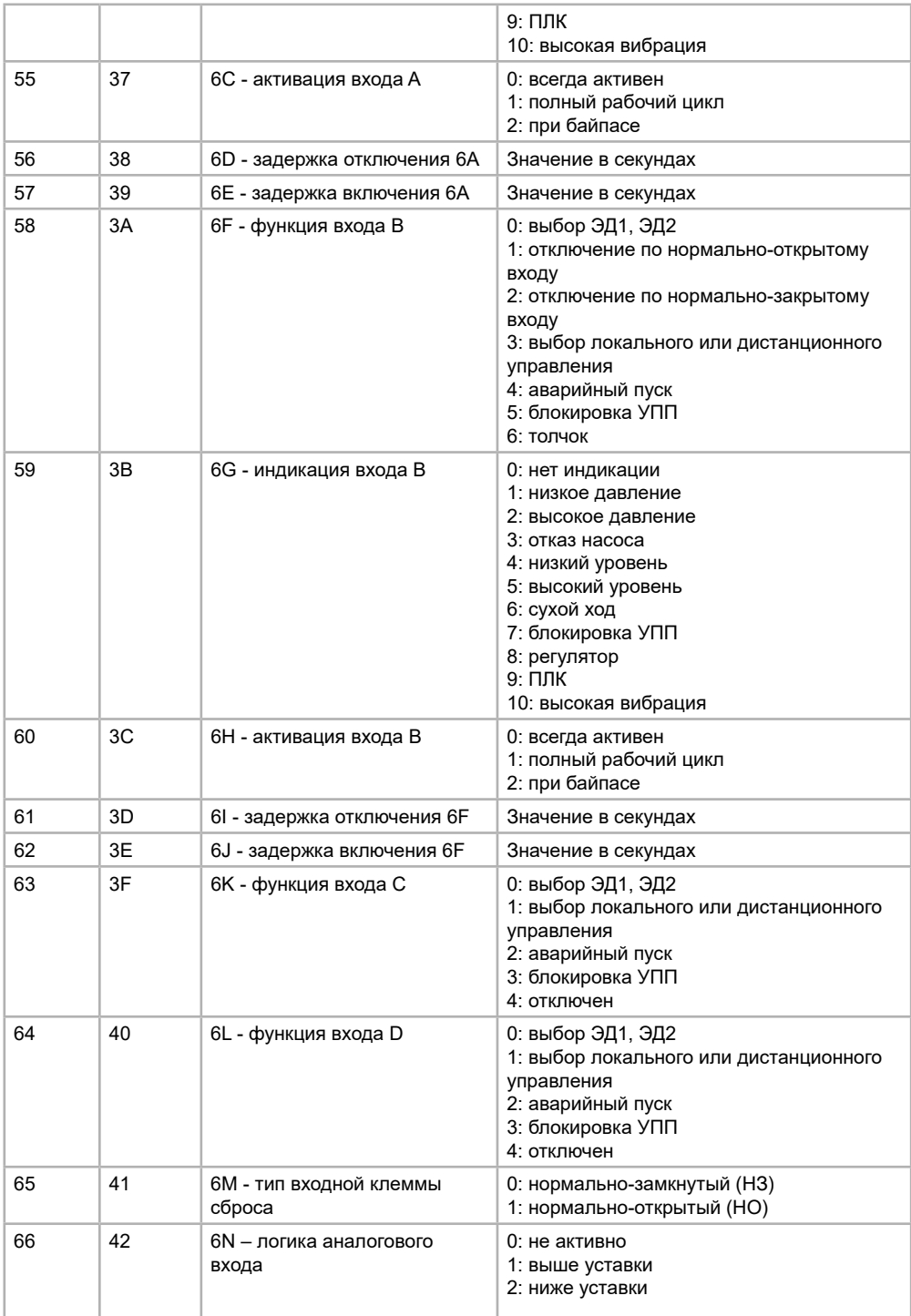

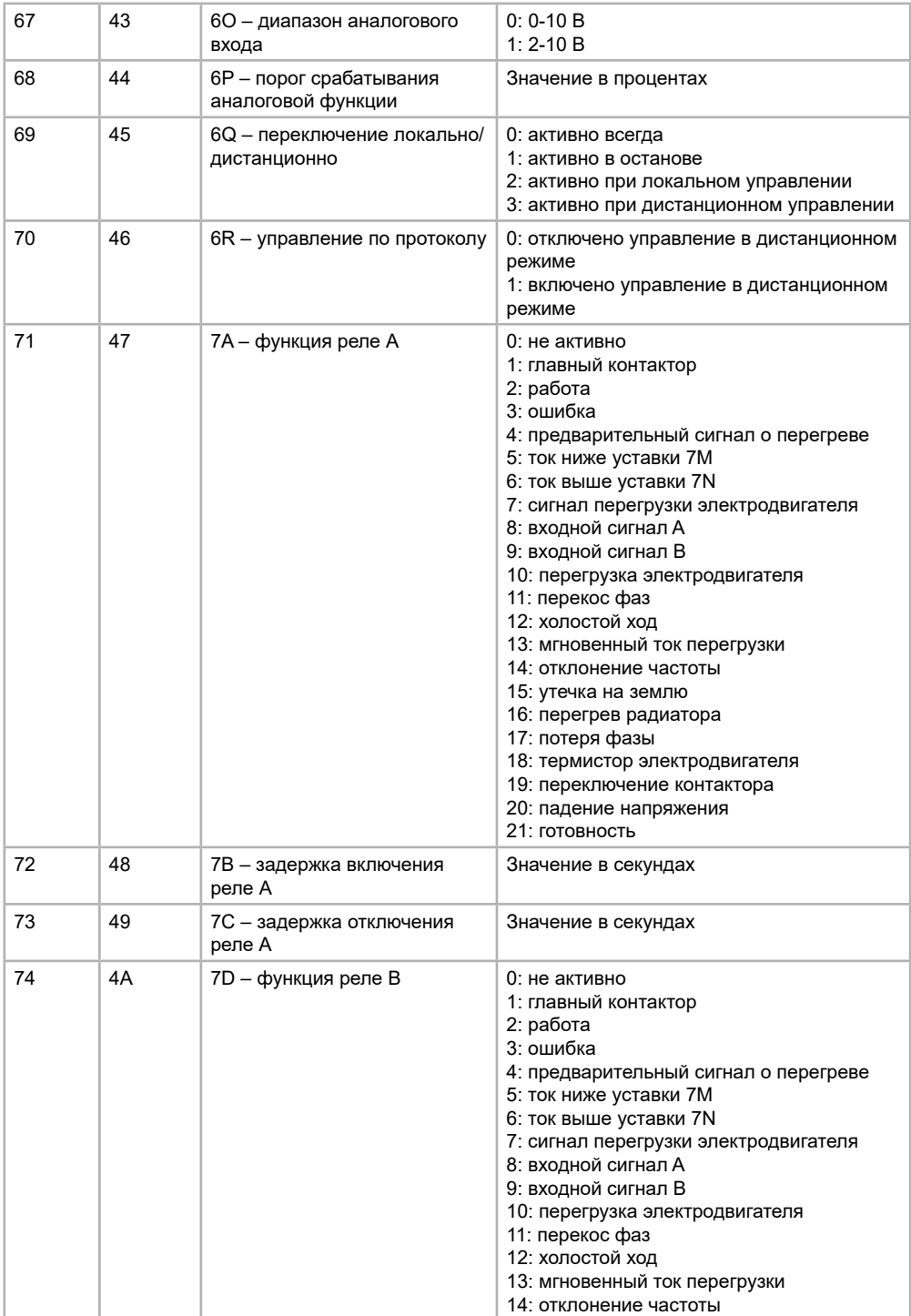

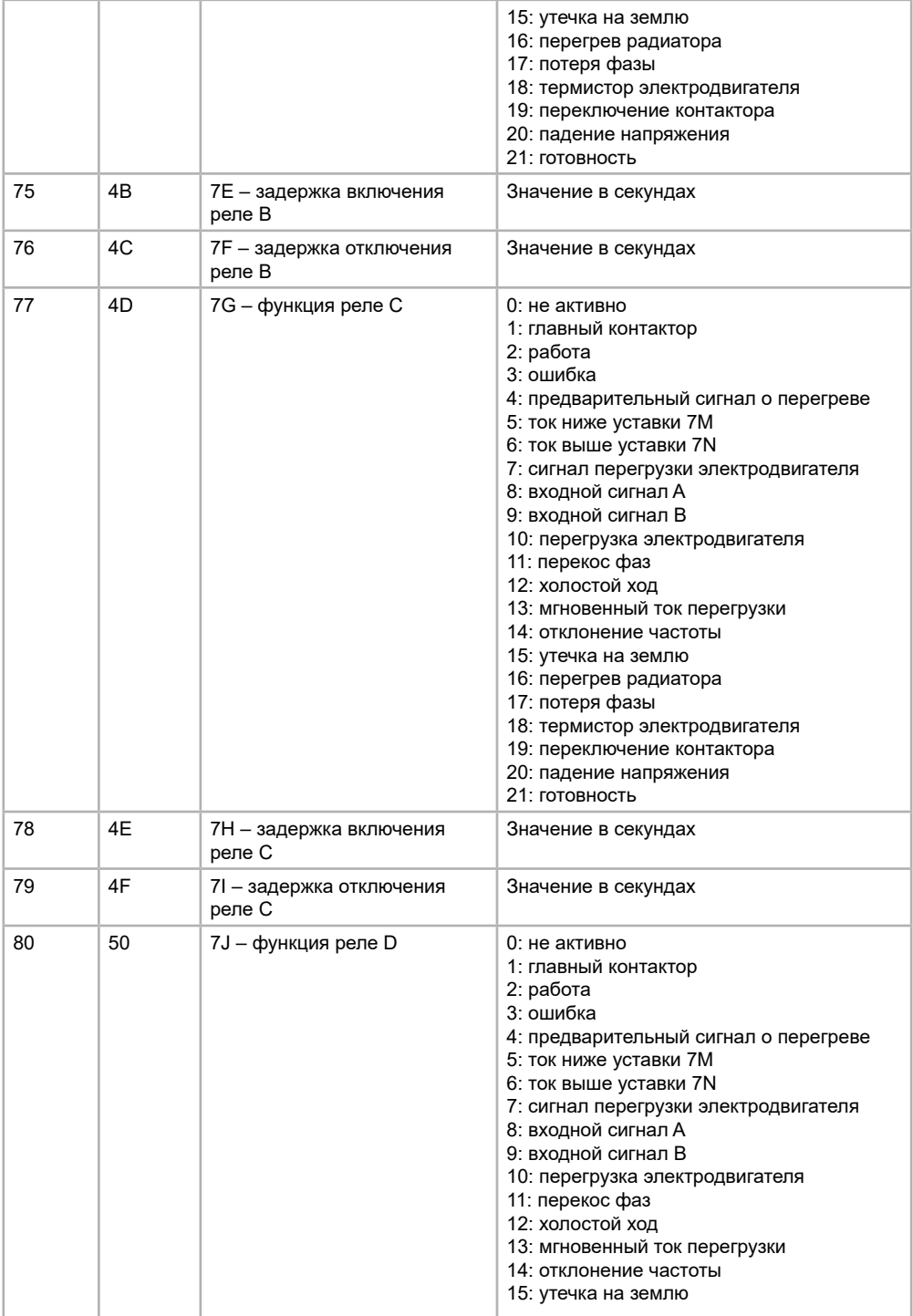

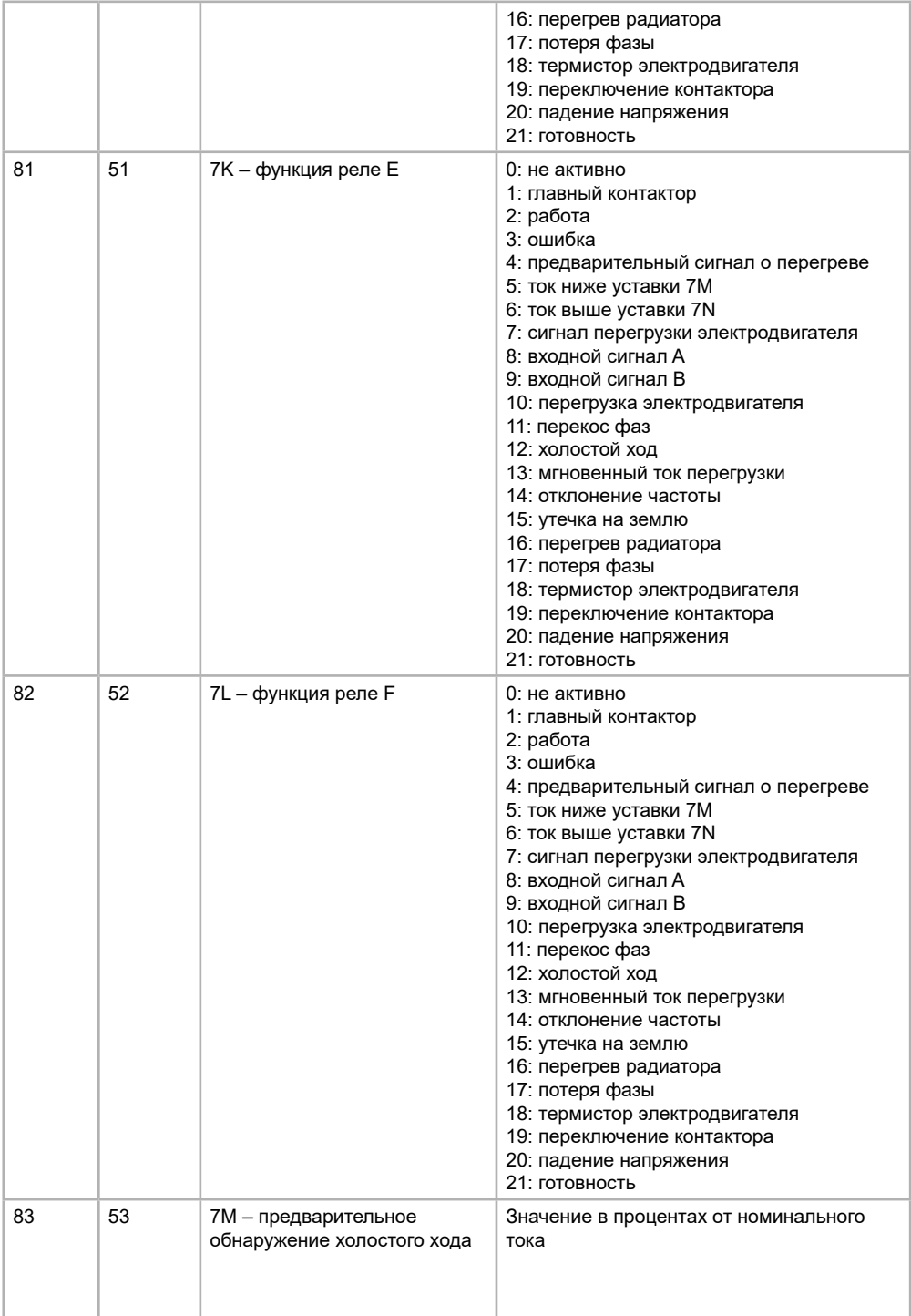

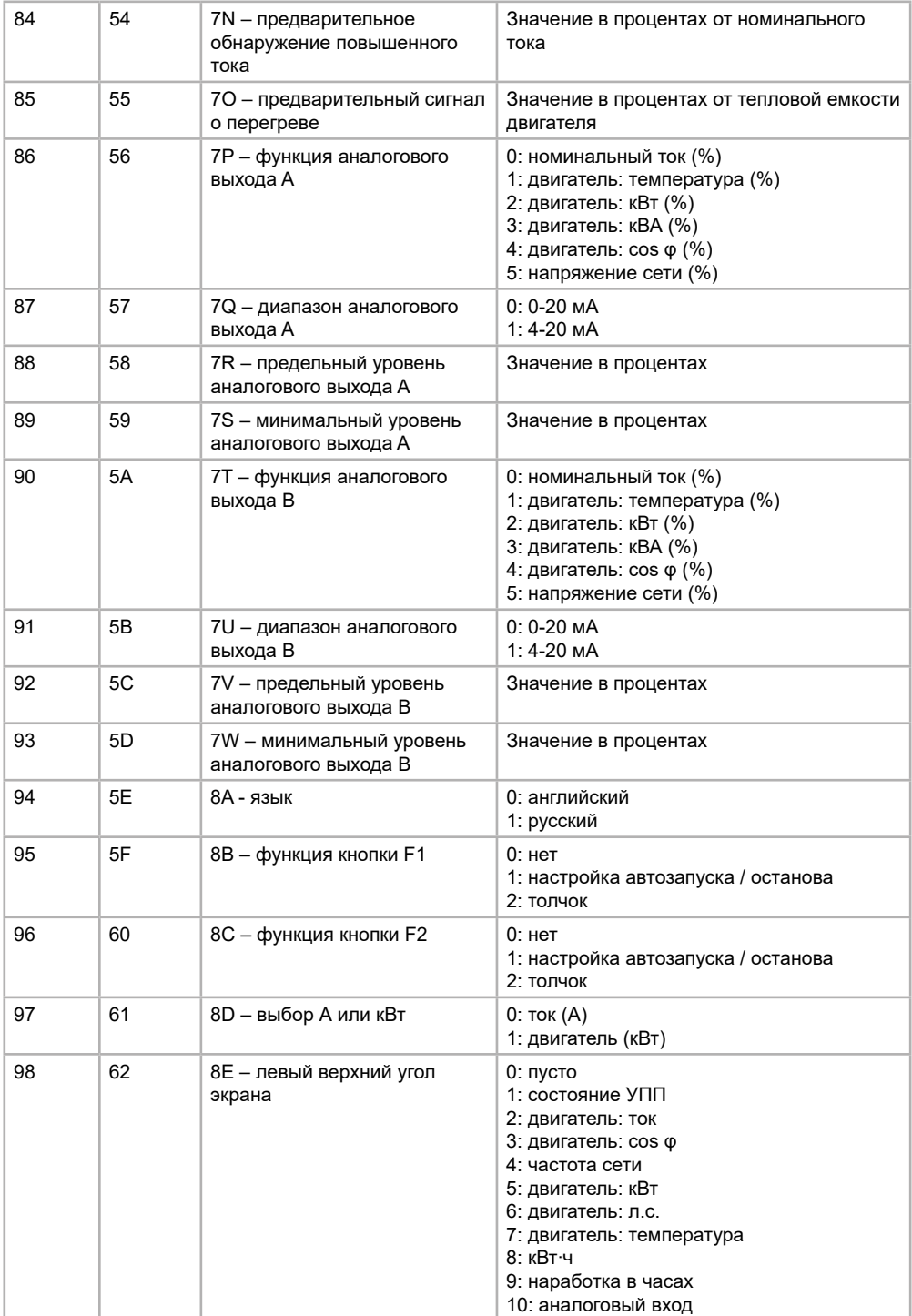

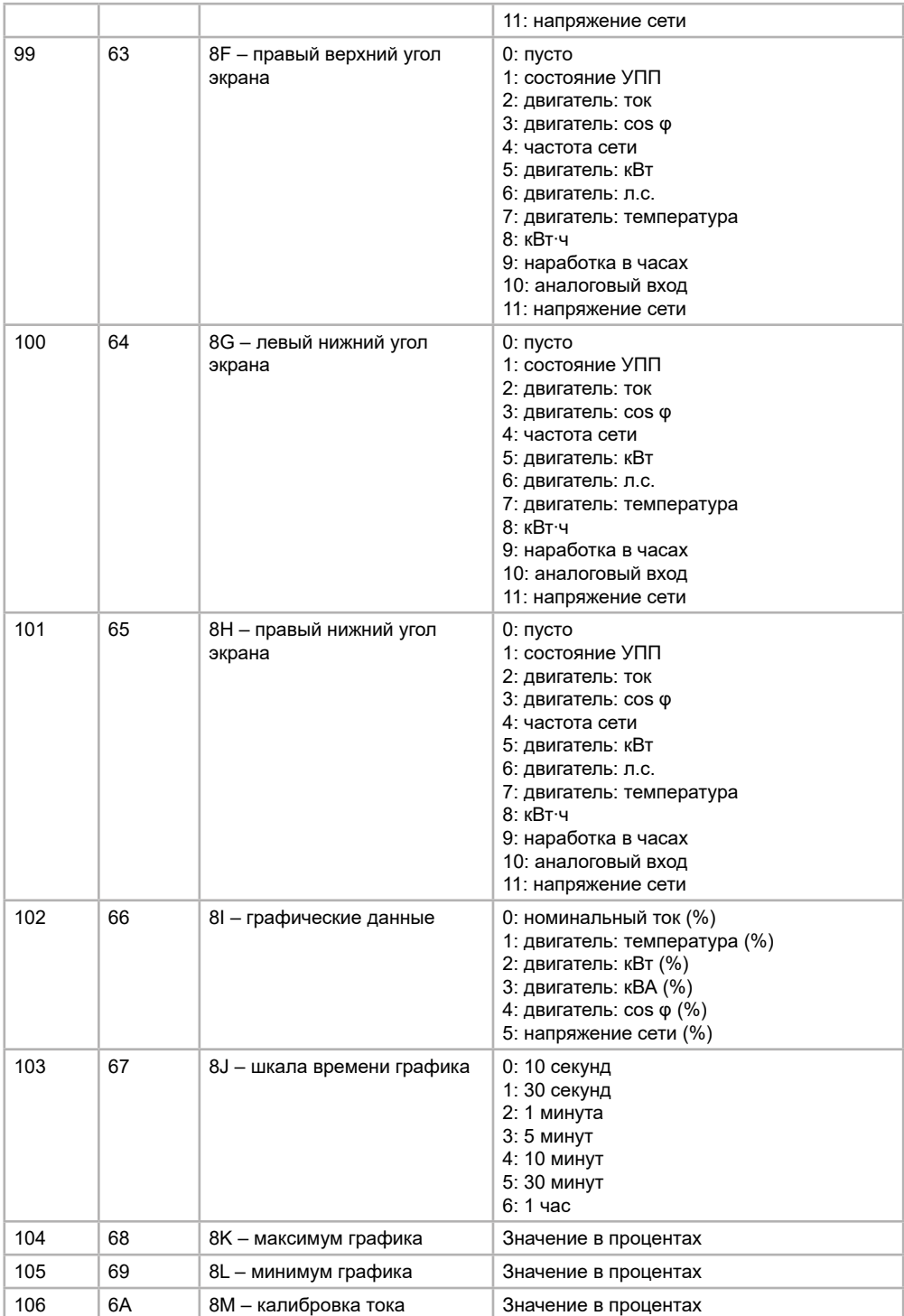

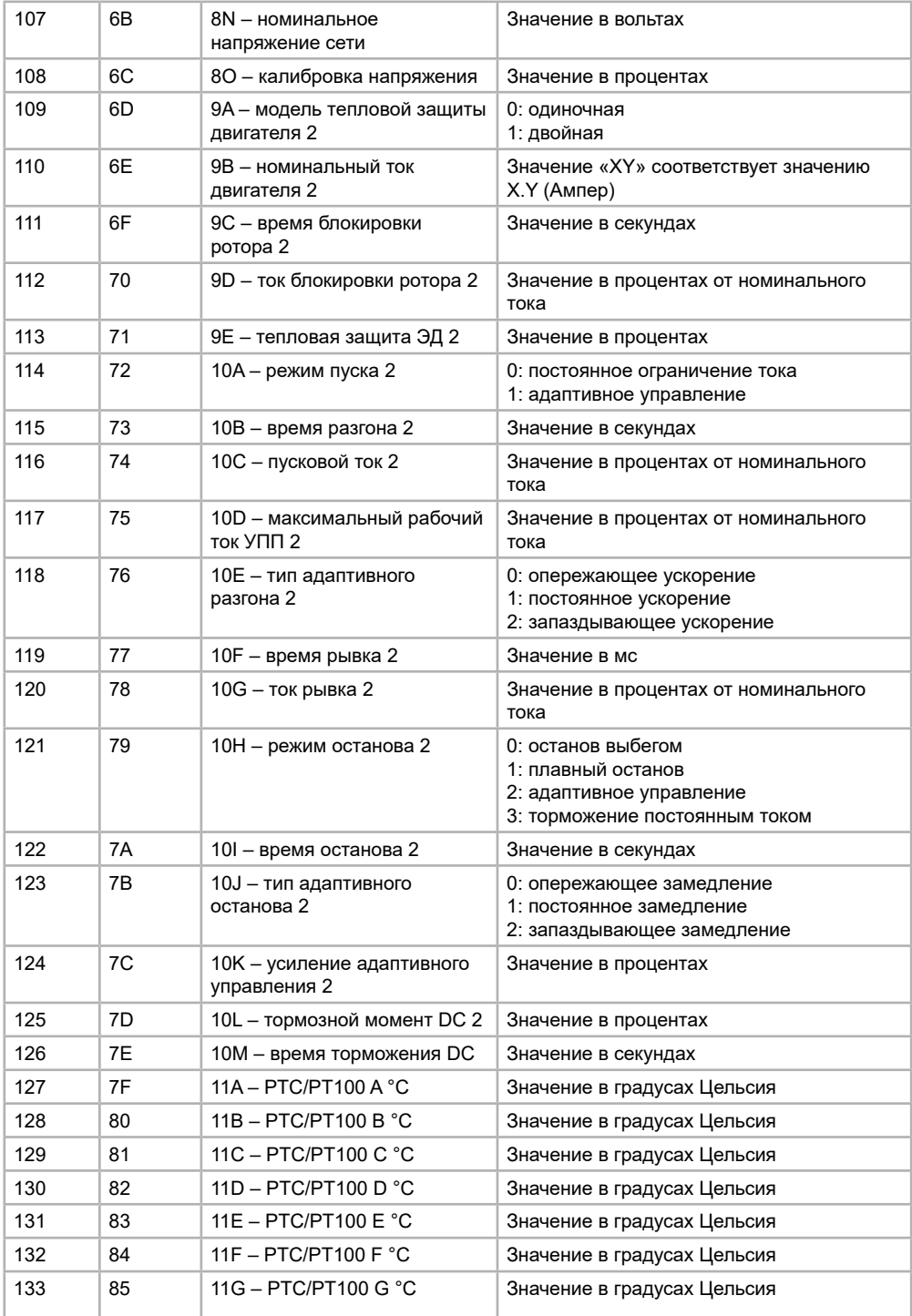

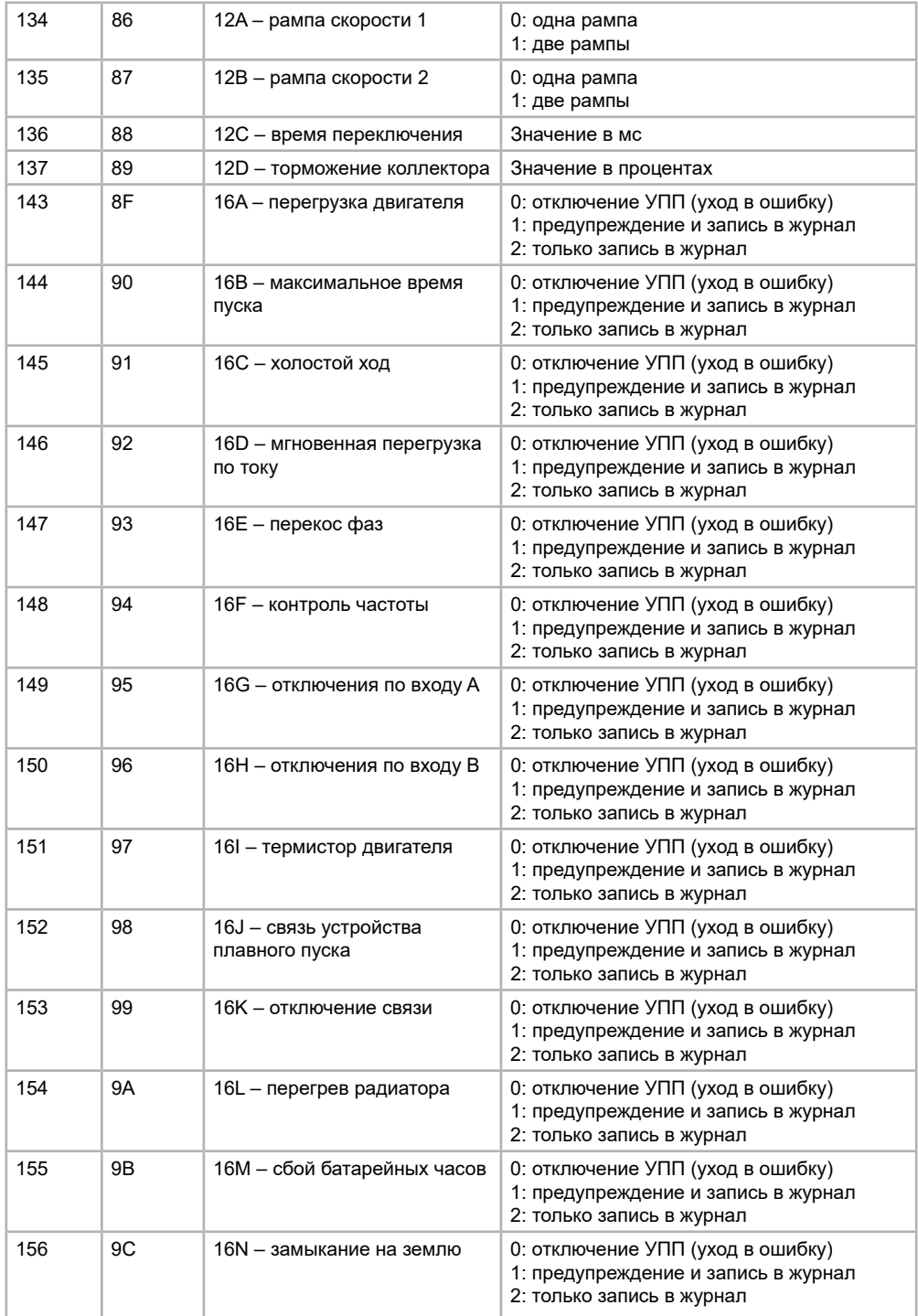

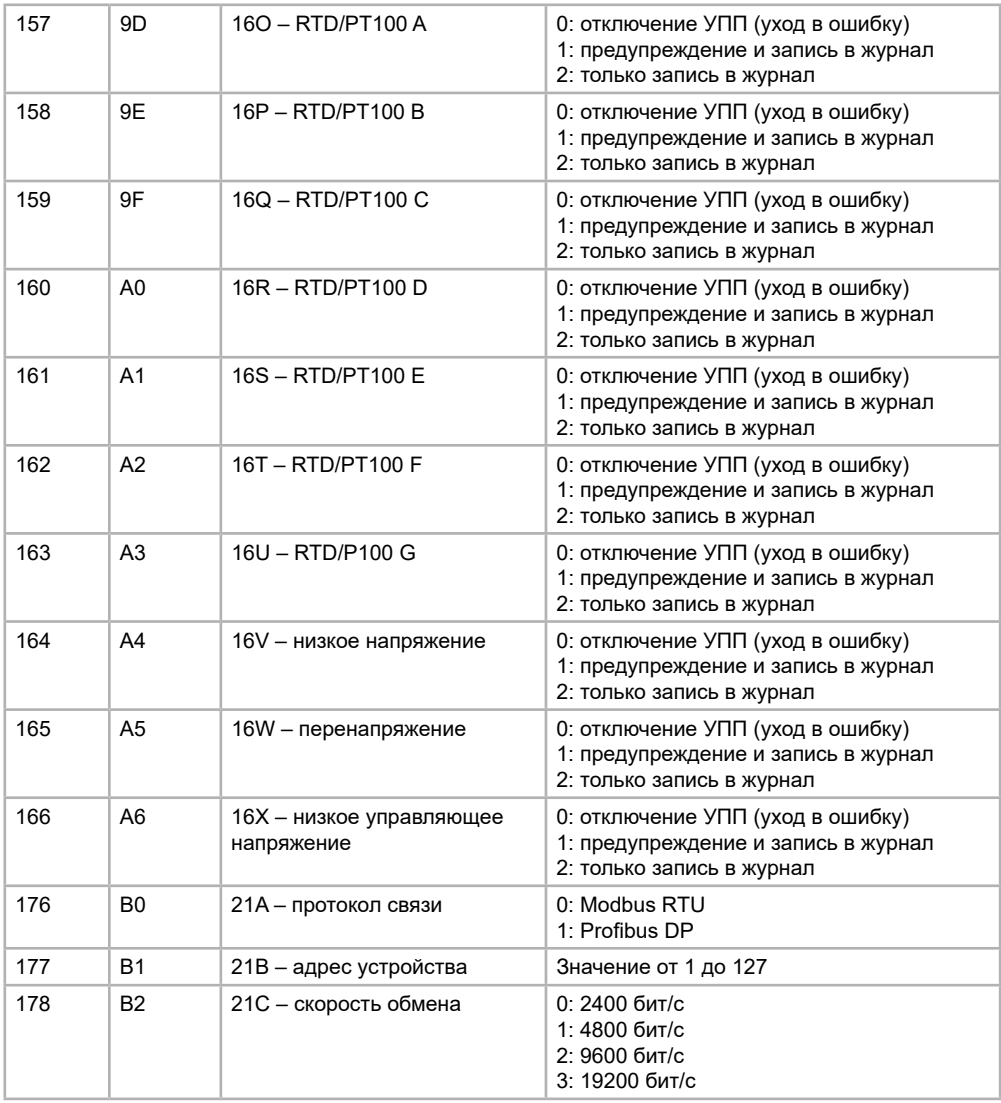

# Таблица 6 – Коды ошибок

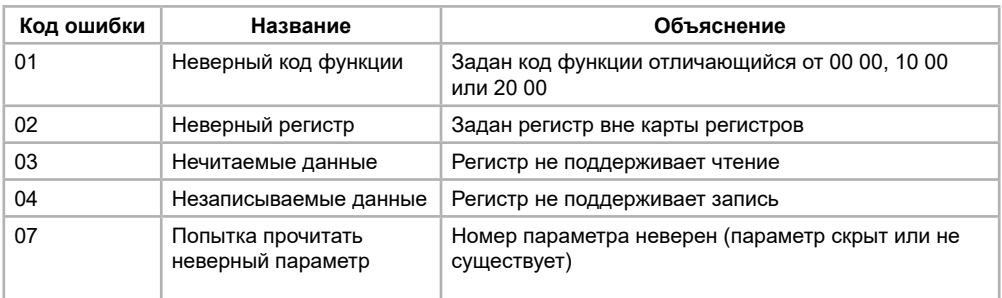

<span id="page-16-0"></span>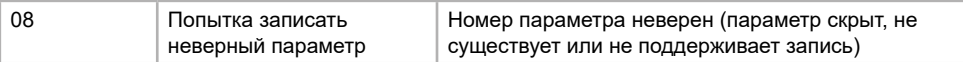

Примеры запросов и ответов в области PKW:

1) Master-устройство считывает параметр устройства плавного пуска «7A Реле A: функция» (адрес параметра: 47 (HEX), текущая настройка: главный контактор):

Таблица 7 – запрос Master-устройства (значения в HEX):

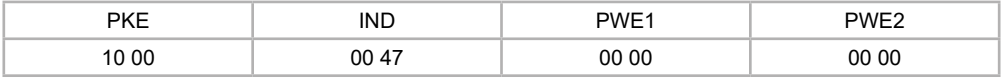

Таблица 8 – Ответ Slave-устройства плавного пуска (значения в HEX):

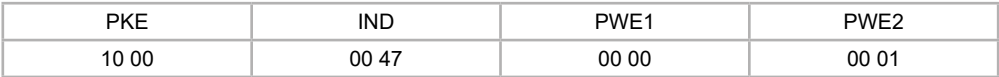

Как видно из ответа устройства, значение 1 соответствует настройке «Главный контактор».

2) Master-устройство записывает параметр устройства плавного пуска «2D Максимальный рабочий ток УПП» (адрес параметра: F (HEX), текущий максимальный рабочий ток: 350% (15E (HEX)), вводится значение: 300% (12C (HEX))):

Таблица 9 – Запрос Master-устройства (значения в HEX):

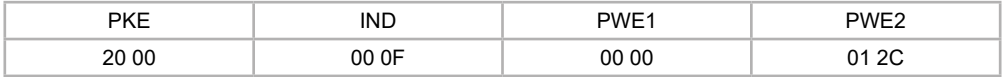

Таблица 10 – Ответ Slave-устройства плавного пуска (значения в HEX):

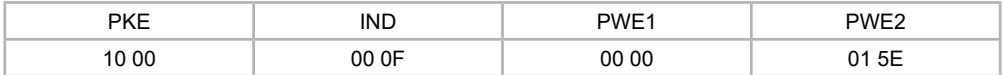

Как видно из ответа устройства, параметр записался, вывелось предыдущее значение параметра.

### **3.3. Область PZD**

Область PZD содержит в себе 10 слов, каждое из которых несет в себе по 2 байта информации. Описание данных представлено в таблице ниже.

Таблица 11 – Описание запросов и ответов области PZD

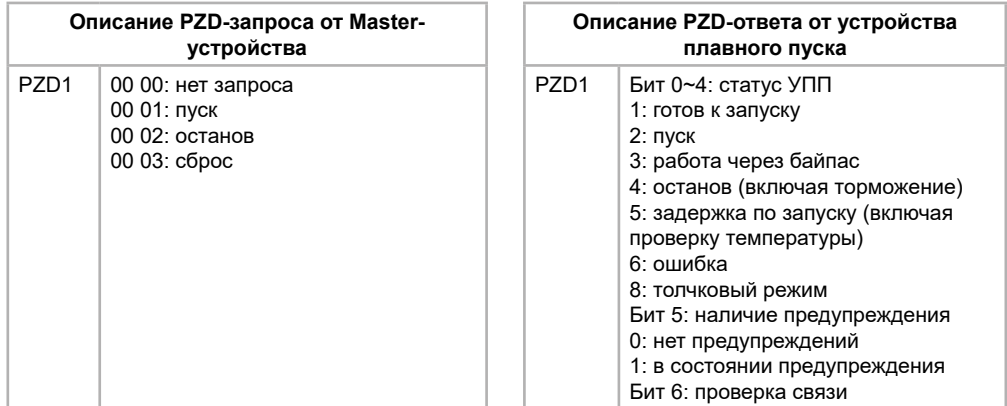

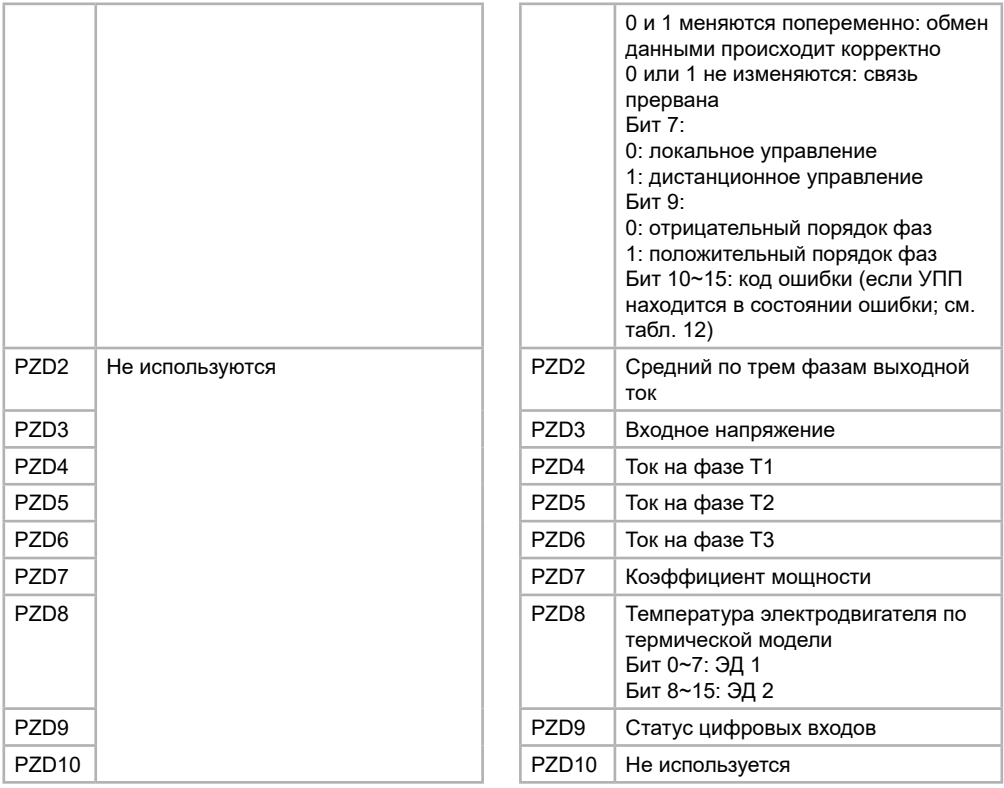

# Таблица 12 – Коды ошибок

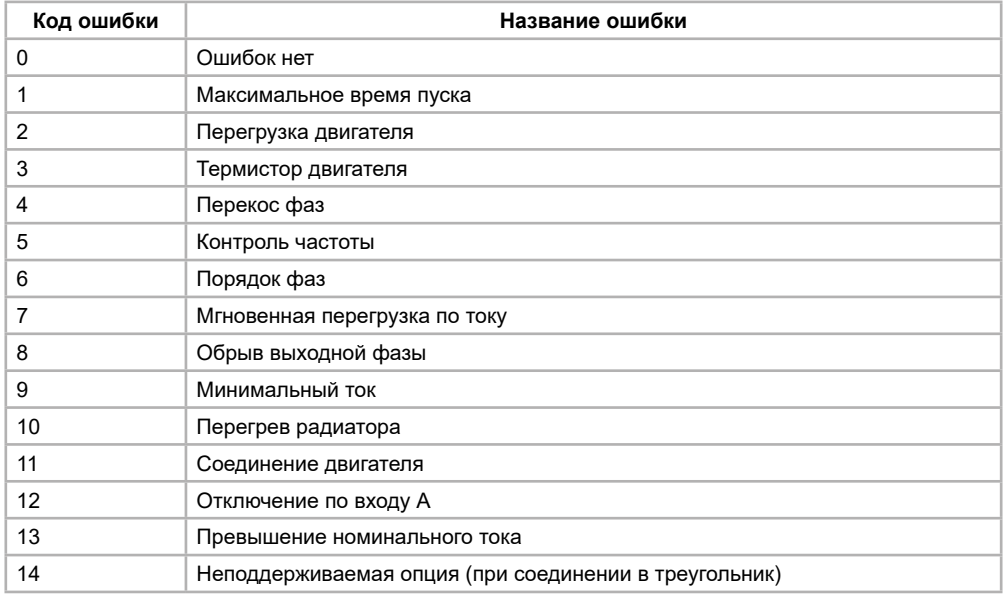

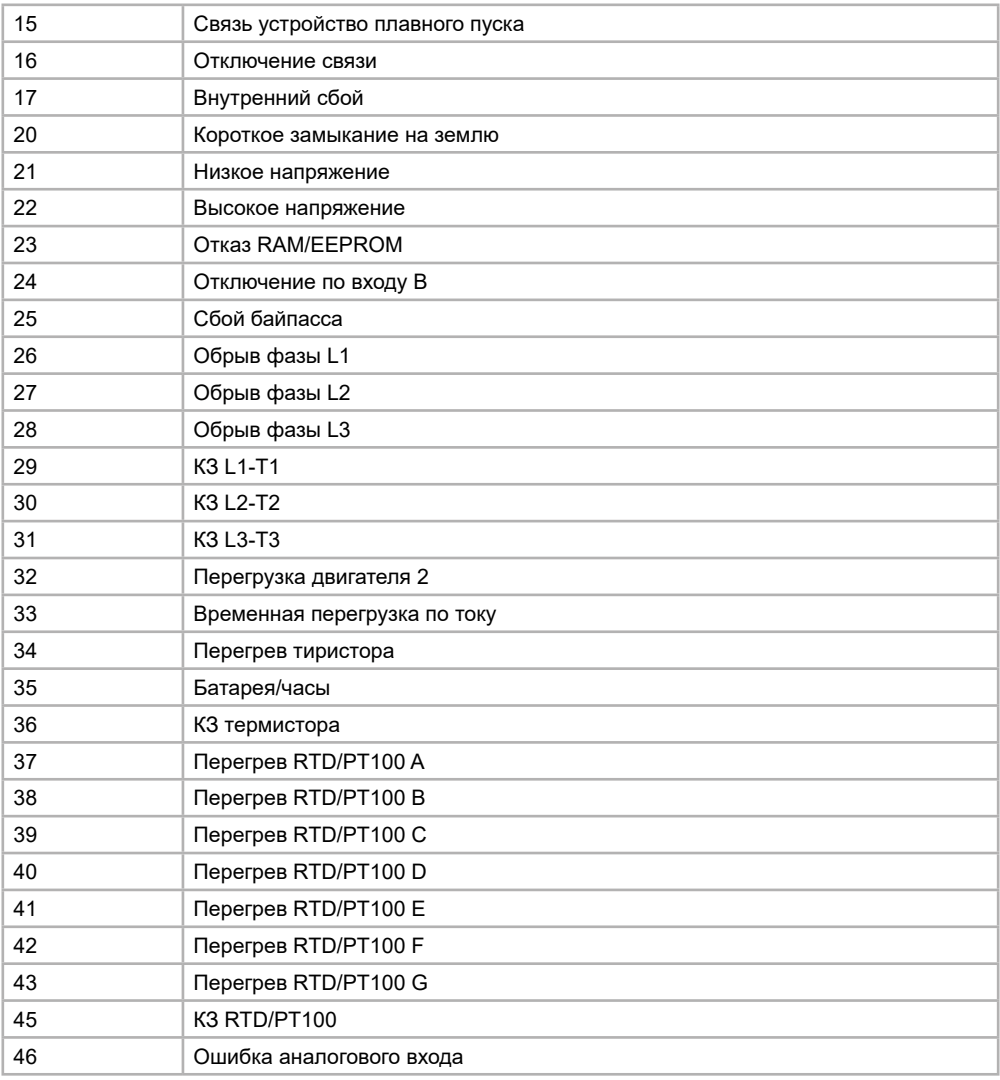

В соответствии с выбранным форматом данных, будет отображаться то или иное количество данных области PZD. Ниже приведены примеры для PPO5, который содержит в себе все доступные слова области PZD.

Пример запроса и ответа в области PZD:

С Master-устройства подается команда на запуск slave-устройства плавного пуска.

Таблица 13 - Запрос Master-устройства (значения в HEX):

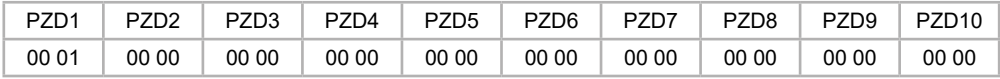

Таблица 14 - Ответ Slave-устройства плавного пуска (значения в HEX):

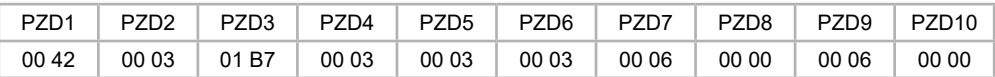

Разберем ответ устройства плавного пуска:

1) PZD1: 00 42HEX = 0000000001000010BIN.

Биты 0~4 отвечают за статус УПП. 00010BIN = 2DEC. Согласно таблице 11, это означает, что устройство плавного пуска находится в состоянии плавного пуска электродвигателя;

Бит 5 отвечает за наличие предупреждения: 0 – нет предупреждений;

Бит 6 отвечает за проверку связи. 1 попеременно меняется с 0, значит, связь идет без проблем.

Бит 7 отвечает за локальное или дистанционное управление. 0 – включено локальное управление.

Бит 9 отвечает за порядок фаз. 0 – порядок фаз отрицательный.

Биты 10~15 отвечают за код ошибки. 000000 – ошибок нет.

2) PZD2: 00 03HEX = 3DEC – средний по трем фазам выходной ток составляет 3 А

3) PZD3: 01 B7HEX = 439DEC – входное напряжение составляет 439 В

4) PZD4: 00 03HEX = 3DEC – ток на фазе U составляет 3 А

5) PZD5: 00 03HEX = 3DEC – ток на фазе V составляет 3 А

6) PZD6: 00 03HEX = 3DEC – ток на фазе W составляет 3 А

7) PZD7:00 06HEX = 6DEC – коэффициент мощности равняется 6

8) PZD8: 00 00HEX = 0DEC – температура электродвигателя по термической модели составляет 0% для ЭД1 и для ЭД2

9) PZD9: 00 06HEX = 00110BIN – статус цифровых входов. Справа-налево: вход «Пуск» разомнкут, вход «Стоп» замкнут, вход «Сброс» замкнут, вход A разомкнут, вход B разомкнут

10) PZD10: не используется

# <span id="page-20-0"></span>**4. Подключение и настройка устройства плавного пуска**

#### **4.1 Установка платы расширения SNI-DP-S**

На примере типоразмера 1 устройств плавного пуска серии SNI:

1) Обязательно снимите силовое и/или управляющее напряжение прежде, чем разбирать корпус устройства. Все подключенные к клеммам управления провода нужно демонтировать (если они установлены).

2) Откройте крышку устройства плавного пуска:

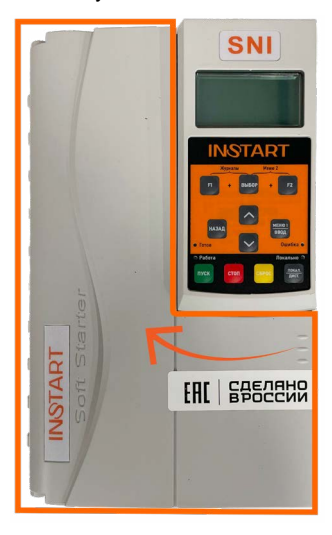

Рисунок 4 – Открытие крышки устройства плавного пуска серии SNI

3) Демонтируйте клеммы управления:

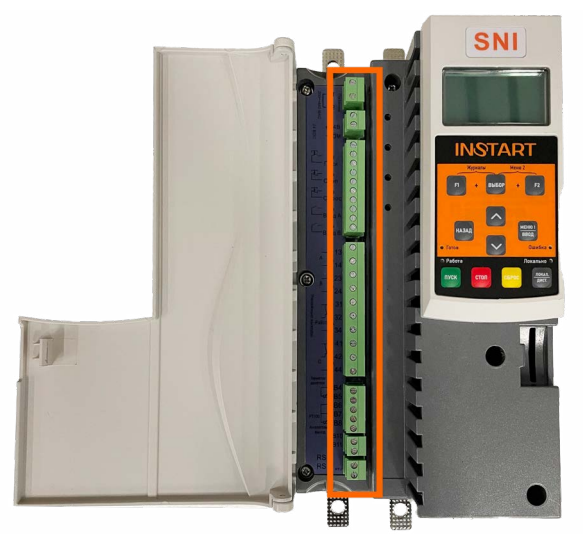

Рисунок 5 – Демонтаж клемм управления устройства плавного пуска серии SNI

4) Открутите винты, закрепляющие корпус устройства плавного пуска (на типоразмере 1 – это следующие 6 винтов):

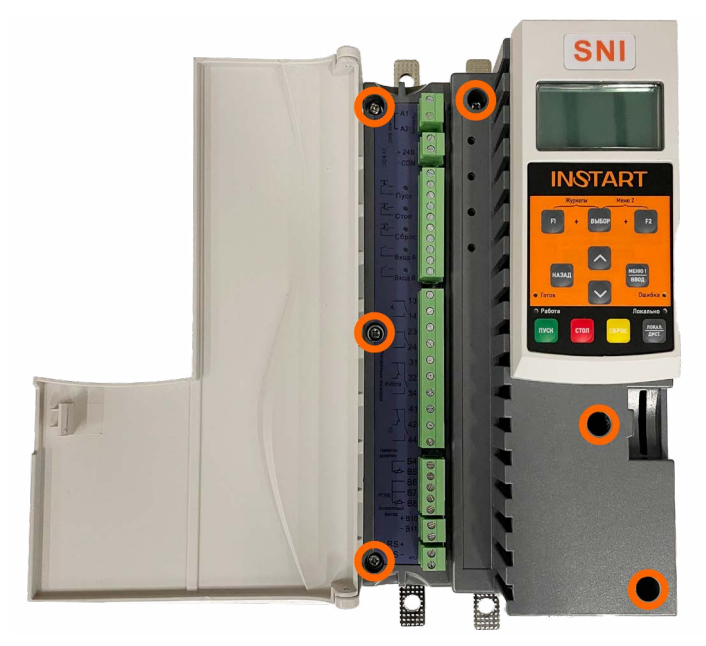

Рисунок 6 – Винты крепления корпуса устройства плавного пуска

5) Аккуратно поднимите корпус и отсоедините шлейф, который подключается к панели управления.

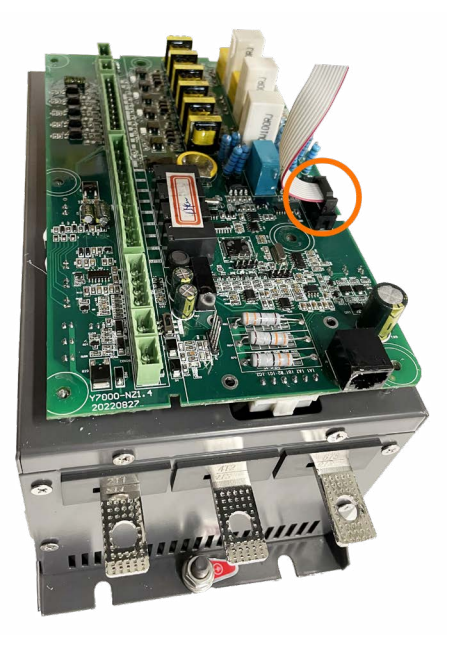

Рисунок 7 – Шлейф панели управления устройства плавного пуска

6) Возьмите плату расширения SNI-DP-S.

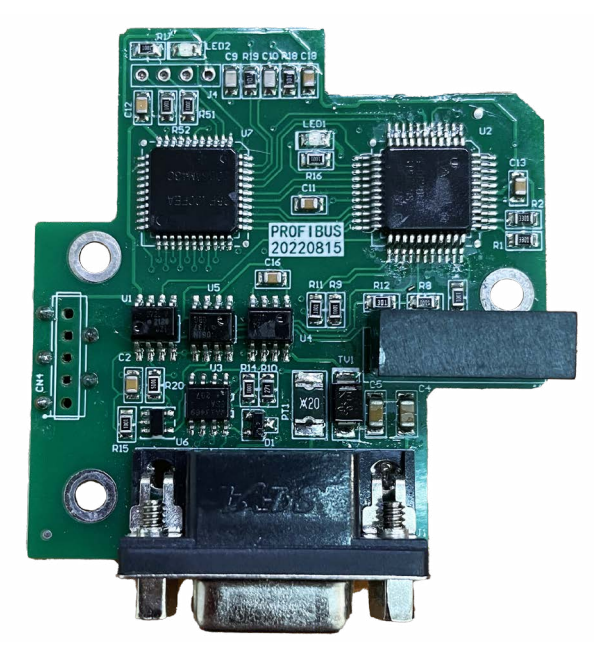

Рисунок 8 – Плата расширения SNI-DP-S

7) Подключите разъем CN1 платы расширения к гребенке JF2 платы управления так, чтобы нижний PIN разъема CN1 остался пустым (для подробной информации можно обратиться к чертежу в приложении 1):

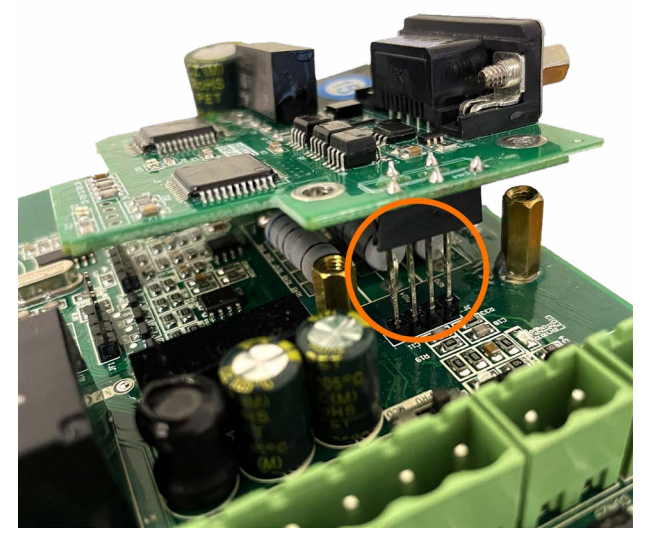

Рисунок 9 – Установка платы расширения SNI-DP-S к плате управления SNI

8) Плата должна встать таким образом, чтобы отверстия под винты на плате расширения совпали со стойками на плате управления.

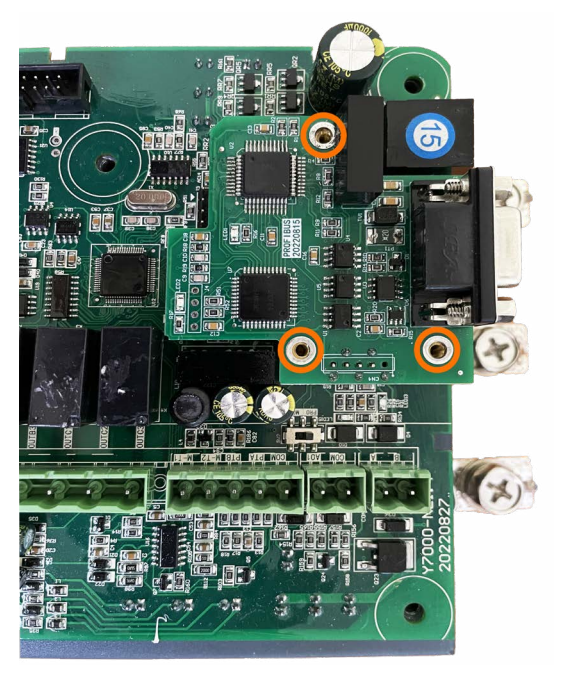

Рисунок 10 – Установленная плата расширения SNI-DP-S

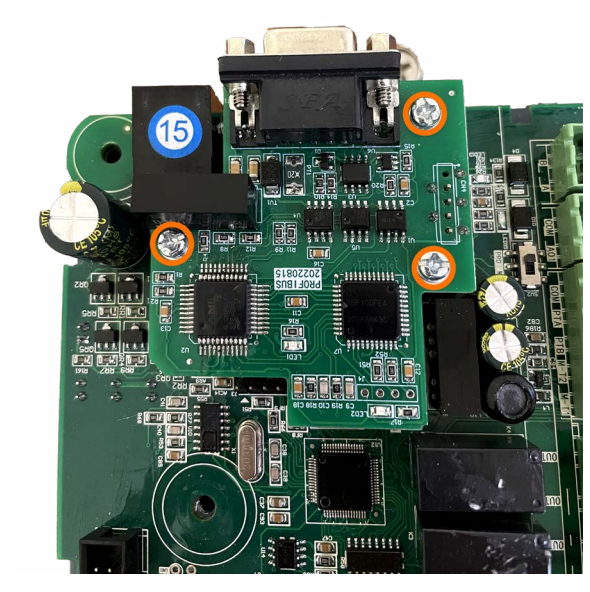

Рисунок 11 – Крепежные винты платы расширения SNI-DP-S

10) Для того, чтобы выбрать, какой протокол будет использоваться в данный момент, нужно переключить тумблер SW2 в нужное положение. Положение «PRO» - Profibus DP, положение «MOD» - Modbus RTU (см. чертеж в приложении 1):

#### 9) Закрутите винты.

<span id="page-24-0"></span>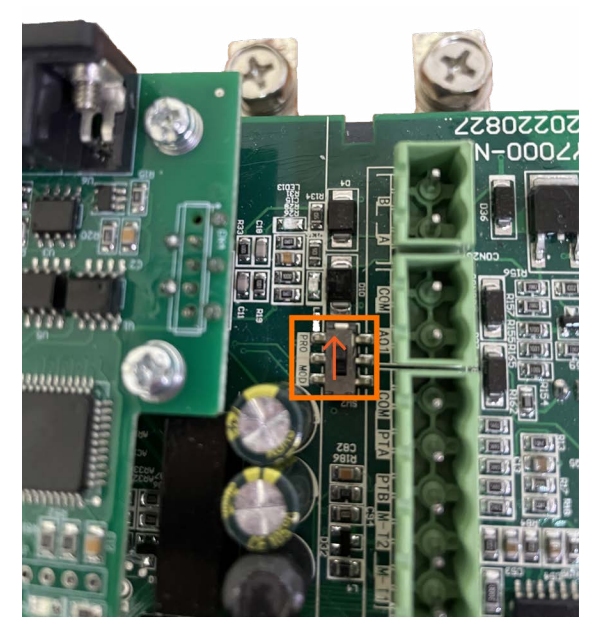

Рисунок 12 – Тумблер переключения между протоколами Modbus RTU и Profibus DP

11) Если разъем DB9 в корпусе устройства плавного пуска имеет заглушку, то ее нужно удалить (зависит от типоразмера).

12) Соберите устройство плавного пуска в исходное состояние в обратном порядке.

#### **4.2 Установка платы расширения SNI-DP-B**

На примере типоразмера 1 устройств плавного пуска серии SNI:

1) Обязательно снимите силовое и/или управляющее напряжение прежде, чем разбирать корпус устройства. Все подключенные к клеммам управления провода нужно демонтировать (если они установлены).

2) Откройте крышку устройства плавного пуска:

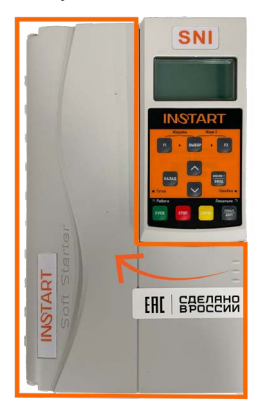

Рисунок 13 – Открытие крышки устройства плавного пуска серии SNI

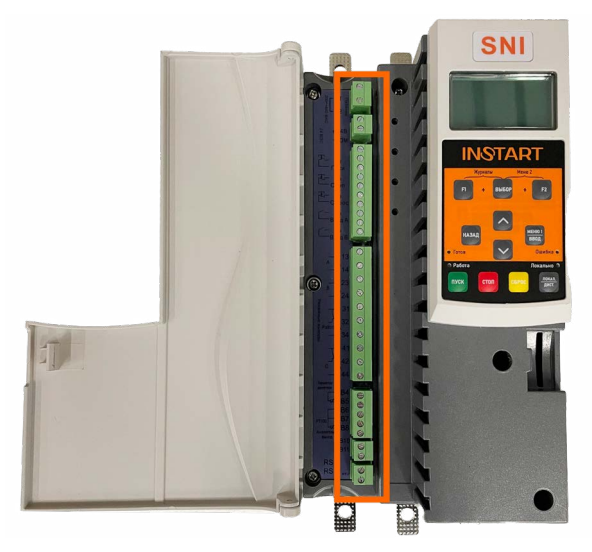

Рисунок 14 – Демонтаж клемм управления устройства плавного пуска серии SNI

4) Открутите винты, закрепляющие корпус устройства плавного пуска (на типоразмере 1 – это следующие 6 винтов):

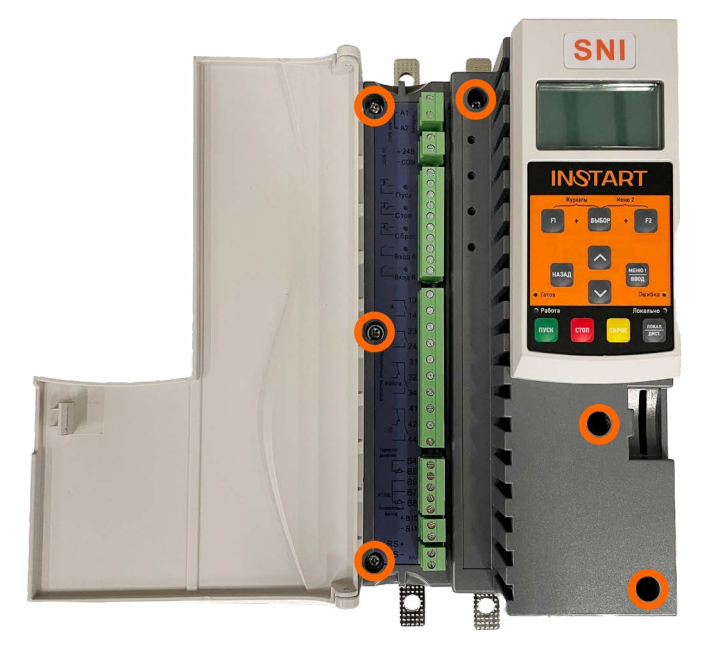

Рисунок 15 – Винты крепления корпуса устройства плавного пуска

5) Аккуратно поднимите корпус и отсоедините шлейф, который подключается к панели управления.

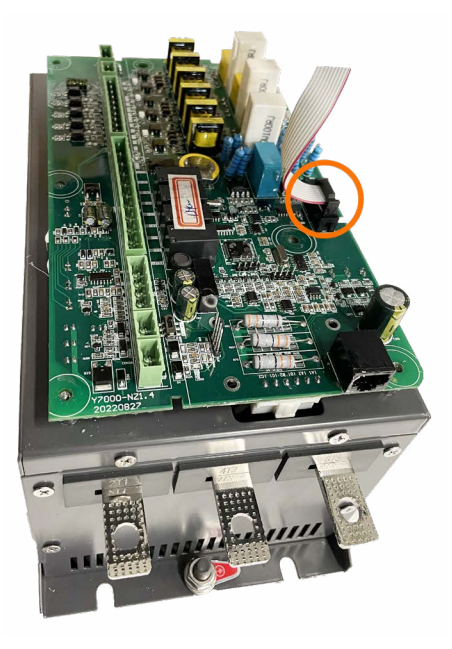

Рисунок 16 – Шлейф панели управления устройства плавного пуска

6) Возьмите плату расширения SNI-DP-B.

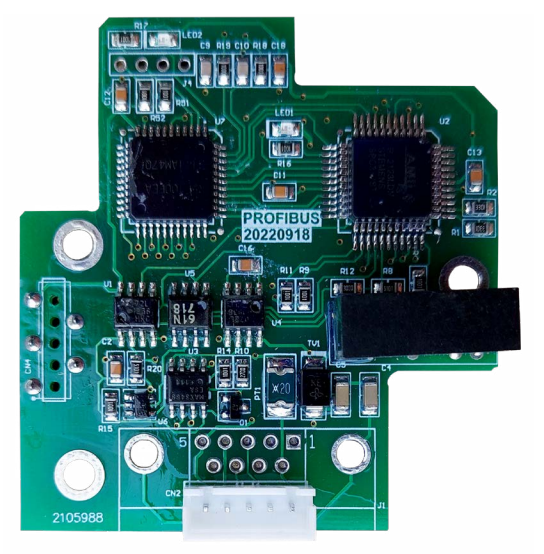

Рисунок 17 – Плата расширения SNI-DP-B

7) Подключите разъем CN1 платы расширения к гребенке JF2 платы управления так, чтобы нижний PIN разъема CN1 остался пустым (для подробной информации можно обратиться к чертежу в приложении 1):

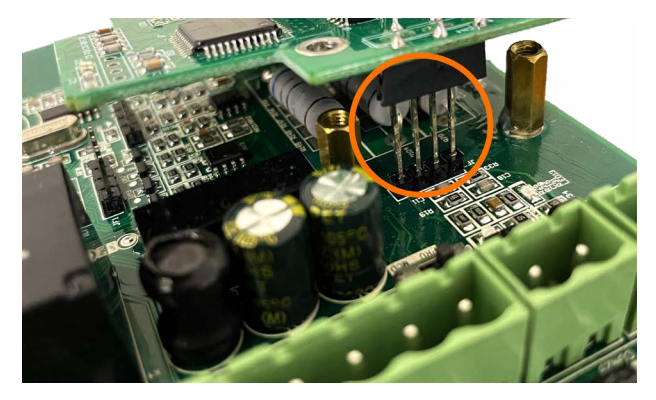

Рисунок 18 – Установка платы расширения SNI-DP-B к плате управления SNI

8) Плата должна встать таким образом, чтобы отверстия под винты на плате расширения совпали со стойками на плате управления.

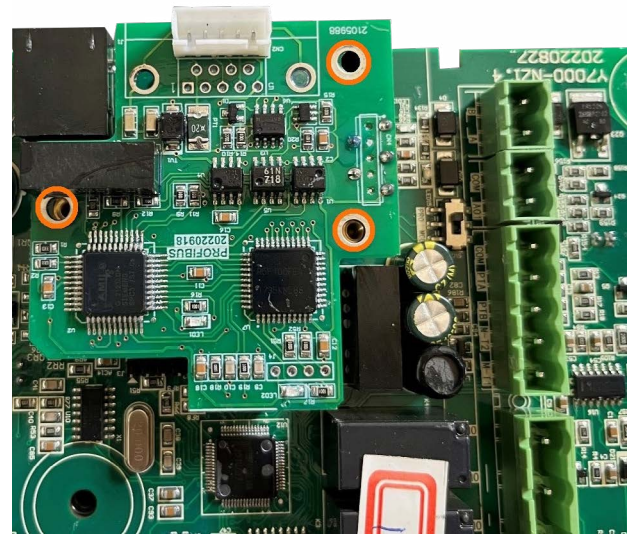

Рисунок 19 – Установленная плата расширения SNI-DP-B

9) Закрутите винты в стойки с отверстиями на рисунке 19.

10) Для того, чтобы выбрать, какой протокол будет использоваться в данный момент, нужно переключить тумблер SW2 в нужное положение. Положение «PRO» - Profibus DP, положение «MOD» - Modbus RTU (см. чертеж в приложении 1).

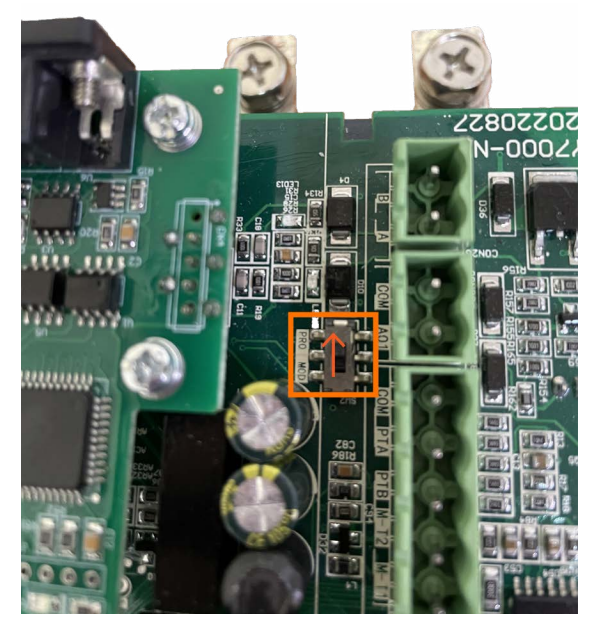

Рисунок 20 – Тумблер переключения между протоколами Modbus RTU и Profibus DP

11) Подключить плату к разъему DB9 с помощью шлейфа

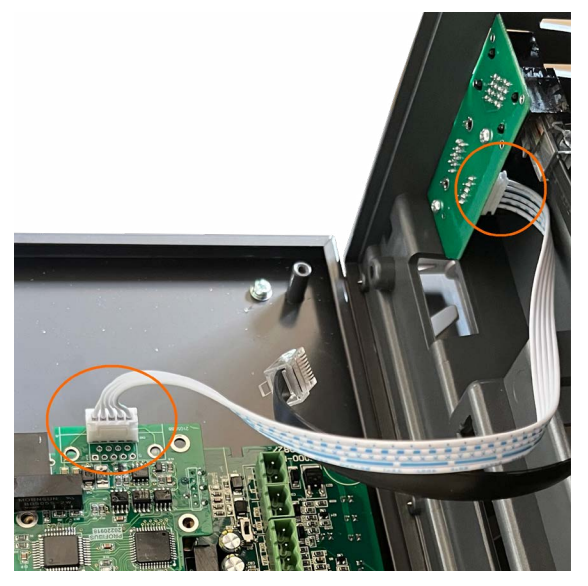

Рисунок 21 – Шлейф от платы SNI-DP-B

12) Если разъем DB9 в корпусе устройства плавного пуска имеет заглушку, то ее нужно удалить (зависит от типоразмера).

13) Соберите устройство плавного пуска в исходное состояние в обратном порядке.

#### <span id="page-29-0"></span>**4.3 Настройки устройства плавного пуска**

В устройстве плавного пуска нужно выставить следующие параметры:

1) Параметр «21А Протокол связи» выставить в значение «Profibus DP»

2) Параметр «21B Адрес устройства» выставить в значение 1~127 в соответствии с Вашей топологией сети.

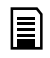

Примечания:

• Локальный адрес устройства плавного пуска не может быть таким же, как и у masterустройства.

• Скорость обмена данных выставлять не нужно, так как плата расширения является адаптивной по скорости.

• После изменения параметров 21A или 21B следует перезапустить устройство плавного пуска по питанию (снять управляющее напряжение и подать снова).

• GSD-файл можно [скачать](https://instart-info.ru/wp-content/uploads/SNIDP.gsd) на официальном сайте в разделе «Поддержка и сервис» -> «Документация».

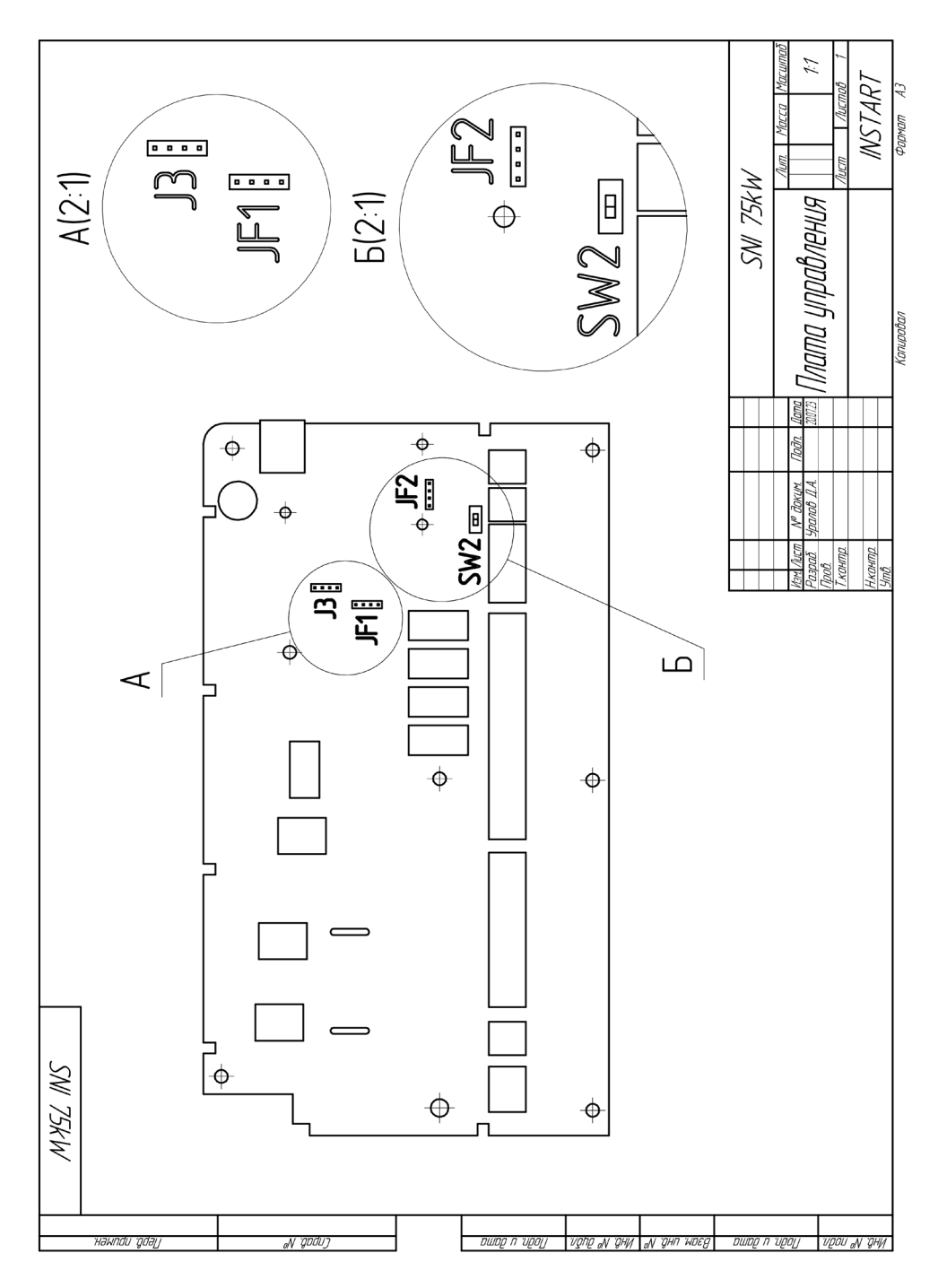

INST-R/UPP-SNI-DP-07/2023 INST-R/UPP-SNI-DP-07/2023

ЦЕНТР ПОДДЕРЖКИ тел.: 8 800 222 00 21 (бесплатный звонок по РФ) E-mail: info@instart-info.ru www.instart-info.ru